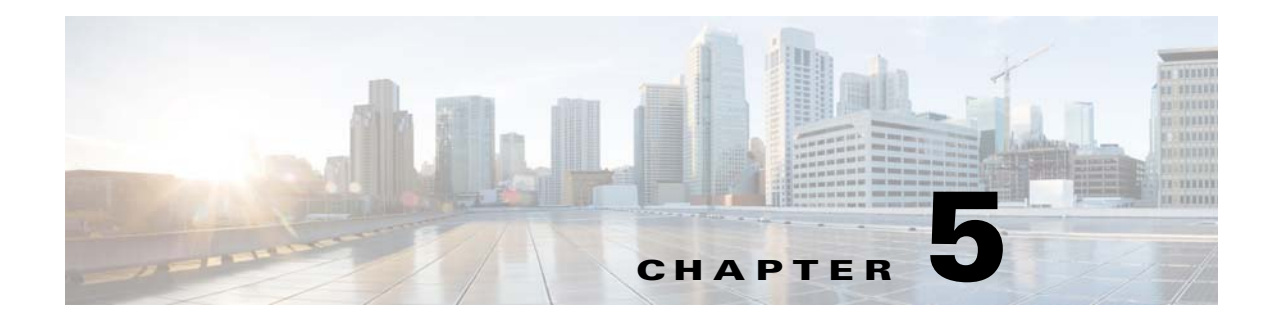

# **Use the Media Library**

**Revised: January 24, 2014 OL-21601-04**

- **•** [Concepts, page 5-1](#page-0-0)
- **•** [Procedures, page 5-9](#page-8-0)
- **•** [Reference, page 5-15](#page-14-0)

# <span id="page-0-0"></span>**Concepts**

- **•** [Restrictions, page 5-1](#page-0-1)
- **•** [DMD Guidelines for Images, page 5-2](#page-1-0)
- **•** [DMD Guidelines for SWF Animations, page 5-2](#page-1-1)
- [DMD Guidelines for Audio, page 5-6](#page-5-0)
- [DMD Guidelines for Video, page 5-7](#page-6-0)
- **•** [Understand Bridging Images, page 5-8](#page-7-0)

## <span id="page-0-1"></span>**Restrictions**

**•** Before you add any asset to your media library, confirm that its file size is not more than 1.9 GB.

## <span id="page-1-0"></span>**DMD Guidelines for Images**

#### **Animated GIF Images**

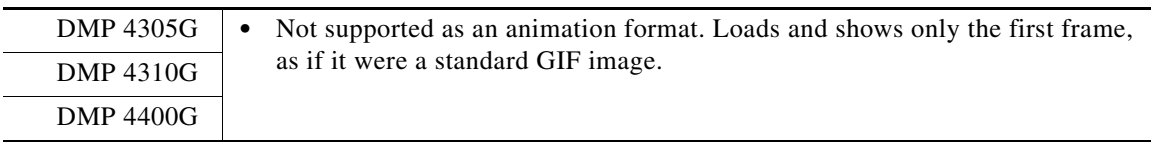

#### **GIF Images**

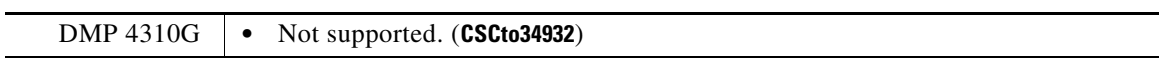

### **Progressive JPEG Images**

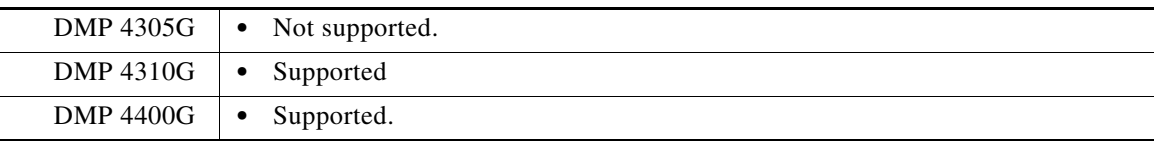

#### **PNG Images**

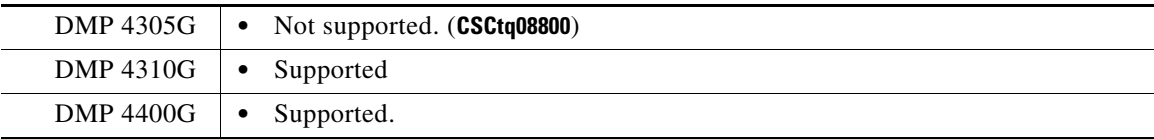

## <span id="page-1-1"></span>**DMD Guidelines for SWF Animations**

V,

- **Note When errors prevent a DMP 4310G from rendering a SWF asset, failover does not begin immediately. Instead, it starts after a delay of 3 minutes and 10 seconds. The root cause is a defect in the Flash runtime from Adobe Systems. There is no workaround.**
	- **A DMP 4305G might show only a white screen during failover when its failover URL points to a SWF asset. The root cause is a defect in the Flash runtime from Adobe Systems. There is no workaround. (CSCtn12943)**

These guidelines cite values that are approximate. Do not deploy any design until you have tested its playback performance on at least one DMP.

Rather than crashing when they run low on memory, DMPs are designed to restart automatically, which clears their memory and causes downtime of much less than 1 minute, as opposed to the lengthy downtime that a hard crash would cause. In the rare cases when DMPs do run out of memory and restart automatically, SWF files are almost always responsible. The known scenarios when this can occur are as follows.

- **•** The file size is greater than 500KB for your SWF file. Larger SWF files do work correctly in most cases, but we recommend as a best practice that you should always strive to use the smallest possible SWF files. Smaller files are far less likely to be burdensome to your DMPs.
- **•** Your SWF file uses bitmapped image files outside itself that have a very large file size, either individually or collectively. Any bitmapped image files that you use in the production of a SWF file should be small files. If a bitmapped file has a large file size, it is important for you to understand that merely reducing the height and width of its placeholder on your canvas in Adobe Flash (or any similar authoring tool that you might use to develop a SWF file) will not reduce the actual file size.
- **•** The webpage that you are showing uses too many embedded SWF files.

Additionally, we recommend that you use the following guidelines when you create SWF files.

- **•** The resolution of the SWF can be up to 1920 x 1080 when animations within the SWF are small and are restricted to a 640x480 region.
- **•** Avoid redraw of the whole screen in your Flash animation.
- **•** Multiple movements on different parts of the screen cause more slowdown than localized movement.
- The FLV recommended resolution should be  $320x240$ .

#### **Related Topics**

- **•** [Understand How to Render Shockwave Flash \(SWF\) Assets on a DMP 4310G, page 5-3](#page-2-0)
- **•** [Quality Control Considerations for SWF Animations, page 5-4](#page-3-0)
- **•** [Transparency Considerations for SWF Animations, page 5-5](#page-4-0)
- [Performance Considerations for SWF Animations, page 5-5](#page-4-1)
- **•** [Text Considerations for SWF Animations, page 5-5](#page-4-2)
- **•** [Bitmap Considerations for SWF Animations, page 5-6](#page-5-1)

## <span id="page-2-0"></span>**Understand How to Render Shockwave Flash (SWF) Assets on a DMP 4310G**

Among all other possible options for what any DMP model might render, you can direct DMPs specifically to play:

• One supported SWF asset at a time, absent any supporting context. You might use one file this way as the DMP's startup URL, failover URL, or GoToURL, for example.

**OR**

• Multiple assets of various supported types, all together—in tandem or in sequence—that take part in a presentation or a playlist.

Many SWFs are self-contained in the sense that they do not have any dependencies outside themselves. Nonetheless, the SWF format specification does not impose or enforce any requirement that they all be self-contained. SWF behaviors can be defined externally. Values from an XML data file that you store at "Location A," for example, might populate a SWF that you store at "Location B."

Г

This content development approach supports versatility, speed, and reuse. However, a DMP 4310G cannot take advantage of this approach unless you use a special variable that only a DMP 4310G understands. Moreover, a DMP 4310G cannot begin to render a SWF asset of this kind until you tell it explicitly where to obtain the external values that it is programmed to present.

**Note Other DMP models do not require or recognize these special instructions. So, if you mistakenly instruct other DMP models to play URLs that include the variable, they merely disregard every character after the SWF filename extension in the URL. Earlier DMP models—specifically the 4305G and 4400G—are engineered to check for Flash variables in an HTML wrapper file. We use a different method for the DMP 4310G because many of its components and features differ from earlier DMP models.**

Thus, the URL syntax requirements for a DMP 4310G are sharply different to render a self-contained SWF, versus one whose values are external.

- **•** Suppose that you want your DMP 4310G to play a SWF. When the SWF is self-contained, you can use typical URL syntax to load it on the DMP. This is just what you might do with any other supported asset type or any other DMP model. If the SWF location were http://mediahost\_FODN/path/PRESENTATION.SWF, for example, then this would be exactly the correct URL to use, without modification.
- **•** But now, suppose instead that exactly this same SWF at exactly this same URL is not self-contained. Instead, it relies on a range of values inside an XML data file that you store at http://datahost\_FQDN/path/VALUES.XML. In this case, you must use special syntax to serve the full combination of all these essential goals:
	- **–** Identify both URLs (SWF and XML) for your DMP 4310G.
	- **–** Use a query parameter to invoke a MIB function that we call "fl\_flashvars" which exists exclusively on the DMP 4310G.
	- **–** Pass a MIB variable that we call "Data\_Url" which indicates that the two URLs share one, unified purpose. (Third-party Flash applications would use other names for their variables.)
	- **–** Apply percent encoding (HTTP URL encoding) to reserved characters in:
		- The MIB variable, including its "=" character (which becomes %3D).
		- The variable value, including its "://" character string (which becomes %3A%2F%2F).

So, the final string that you would enter for this scenario in place of a conventional URL would be consistent with this example.

http://mediahost\_FQDN/path/PRESENTATION.SWF?fl\_flashvars=Data\_Url%3Dhttp%3A%2F%2Fdata\_ host\_fqdn%2Fpath%2FVALUES.XML

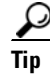

**Tip Remember that there is no need to take these measures unless you use a DMP 4310G and your SWF depends on external values.**

## <span id="page-3-0"></span>**Quality Control Considerations for SWF Animations**

- Verify per project that output quality and playback performance are both acceptable for all assets — no matter how you developed or acquired them—on all DMP models that you use.
- Never delete or overwrite your Flash (FLA) source file. You can modify its settings to produce suitable output for various DMP models.
- **•** Consider carefully how bandwidth limitations anywhere in your network might affect playback.

## <span id="page-4-0"></span>**Transparency Considerations for SWF Animations**

- **•** We do not support transparent SWF files.
- Alpha transparency is most effective for objects whose dimensions are less than 200px X 150px.

## <span id="page-4-1"></span>**Performance Considerations for SWF Animations**

We consider an animation to be nonstandard when it does not abide by our best practices to limit complexity and use DMPs effectively. And any animation is complex — for our purposes— when its playback uses so much of the CPU capacity on a DMP that performance suffers. These guidelines suggest how to avoid and reduce complexity in ways that improve performance.

### **Dimensions**

- **•** Ensure that each animation is smaller than 640 x 480 pixels.
- **•** Ensure that none of your animations contain any embedded or referenced object whose dimensions are greater than 640 x 480 pixels.

### **Timeline Segments**

- **•** Ensure that you have not used more than one animation effect per timeline segment. For example, do not fade an object in a segment where you also resize an object.
- When you use an animation effect to resize an object, avoid changing its dimensions by more than 10 percent per timeline segment.

### **Other Factors**

- **•** Avoid shape-tweening.
- **•** Split the animation apart by function, into smaller files. For example, instead of combining a text ticker and a slideshow in one file, isolate them inside two separate animation files.
- **•** Avoid combining the animation with multiple or complex JavaScripts. If you cannot simplify a complex animation, simplify your JavaScripts instead, and use fewer of them.
- We recommend that your animation frame rate be 12 frames per second (fps) or less.

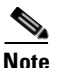

**Note DMP 4310G endpoints in this release do not support JavaScript. Instead, they support ActionScript 2.**

## <span id="page-4-2"></span>**Text Considerations for SWF Animations**

- **•** DHTML's "marquee" method is an effective way to produce a text ticker.
- **•** When your design includes a text ticker:
	- **–** Ensure that the ticker is not any wider than 1,366px.
	- **–** Ensure that the text height is not any greater than 28pt.

## <span id="page-5-1"></span>**Bitmap Considerations for SWF Animations**

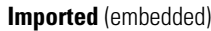

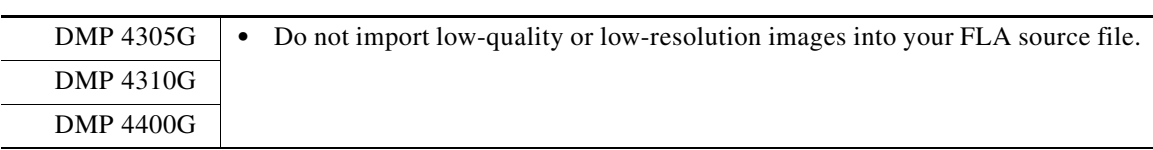

### **External** (referenced)

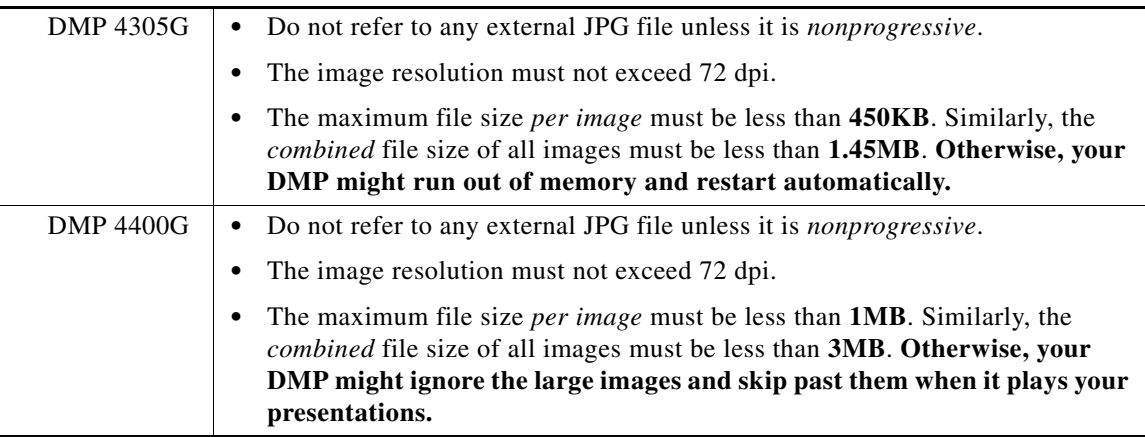

### **Exported**

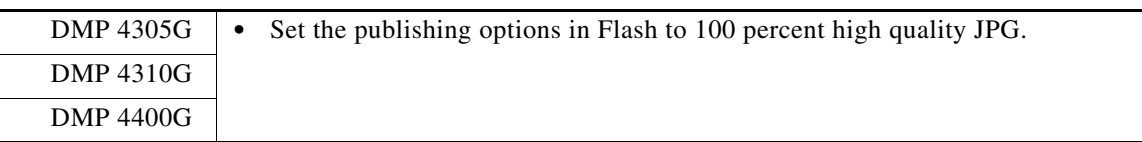

## **The Installed Flash Version on a DMP**

DMP 4305G endpoints in this release run Flash 7.

DMP 4310G endpoints in this release run FlashLite 3.1.

DMP 4400G endpoints in this release run Flash 10.

## <span id="page-5-0"></span>**DMD Guidelines for Audio**

- **•** We do not support the Dolby Digital Plus (E-AC3) audio codec.
- **•** We do not support audio in SWF files.

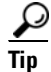

**Tip** You can use video editing software to add an audio track to an MPEG file.

## <span id="page-6-0"></span>**DMD Guidelines for Video**

- **•** [Progressive, Not Interlaced, page 5-7](#page-6-1)
- **•** [DMP Model Implications for Video, page 5-7](#page-6-2)
- **•** [Bitrate Implications for Video, page 5-7](#page-6-3)
- **•** [Aspect Ratio Implications for Video, page 5-7](#page-6-4)
- **•** [Limited Support for VC-1, page 5-7](#page-6-5)

### <span id="page-6-1"></span>**Progressive, Not Interlaced**

Interlaced video is inferior to progressive-scan video. Modern equipment must expend some of its capacity to deinterlace what is interlaced. By avoiding interlaced video, you can conserve this capacity and expend it on more important functions.

## <span id="page-6-2"></span>**DMP Model Implications for Video**

- **•** DMP 4305G endpoints do not support MPEG-2 TS/H.264.
- **•** We recommend that you use MPEG-2 instead of FLV.

## <span id="page-6-3"></span>**Bitrate Implications for Video**

- **•** 16 Mbps maximum for MPEG-2 SDTV (HDTV)
- **•** 12 Mbps maximum for MPEG-4 Part 10 (H.264) SDTV (HDTV)
- **•** 10 Mbps maximum for WMV9 SDTV (HDTV)

### <span id="page-6-4"></span>**Aspect Ratio Implications for Video**

When the width and height of a rectangle are exactly the same—making it a perfect square—we say that its *aspect ratio* is "1:1." This notation compares width to height in relative terms. However, there are actually **two** aspect ratios to consider when you think about digital video.

- **•** The *frame aspect ratio* describes the entire visible space, which contains every pixel.
- **•** The *pixel aspect ratio* describes the shape that contains merely one pixel.

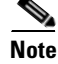

**Note Use a 1:1 pixel aspect ratio when you encode video for playback at a resolution of 1366 x 768 pixels.** 

## <span id="page-6-5"></span>**Limited Support for VC-1**

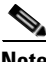

**Note Despite the extreme and misleading similarity of their names, the VC-1 codec for digital video and the .VC1 container format ("wrapper") for digital video are not the same thing—nor are they equivalent, interchangeable, or mutually compatible.** 

- **Some DMP models support** *part* **of the VC-1 codec, when used with the .ASF container format.**
- **No DMP models support any part of the .VC1 container format.**

**The Microsoft standard for its Windows Media VC-1 video codec includes three profiles:** *Simple***,** *Main***, and**  *Advanced***. Although DMP 4400G and 4310G endpoints support the** *Simple* **profile and the** *Main* **profile, they do not support the** *Advanced* **profile.**

**Video assets with .VC1 as their filename extension use the SMPTE 421M codec, which we do not support. (Such files are used on Blu-ray discs and HD DVD discs.) .VC1 files are also likely to be protected with DRM technologies that prevent unauthorized playback.**

## <span id="page-7-0"></span>**Understand Bridging Images**

In playlists that show two video clips in sequence, there is sometimes an extremely brief delay while switching playback from one video to the next. This delay—which lasts about 200 milliseconds—is so brief that many viewers cannot perceive it. Even so, your use of the "bridging image" feature in DMD can help to reduce human perception of such fleeting delays in playback.

A bridging image is a specially designated GIF or JPEG file, whose playback duration is roughly 200 milliseconds long. You can designate any graphic as the bridging image for a video. However, our intent for this feature is that the bridging image should look identical to the nearest visible frame of video. For best results, its resolution, cropping, and frame aspect ratio should match the equivalent video frame exactly. The desired effect is either of these:

- **•** The last frame in a video clip seems to linger for a fraction of a second until the next video begins playback.
- **•** The first frame in a video clip seems to linger for a fraction of a second before its playback starts.

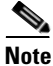

- **Note This feature does not generate bridging images automatically for you. Instead, it provides the means to use a bridging image (or not) and assign particular image assets to serve this purpose for particular video assets. After you couple a video clip to a bridging image, the bridging image loads itself automatically into any future playlist that includes its coupled video clip.**
	- **In this release, you must use the Single property sheet to associate bridging images to video clips. The Batch property sheet does not support this feature.**

When you capture a frame of video for use as a bridging image, strive to match these video attributes identically:

- **•** frame aspect ratio and pixel aspect ratio
- **•** resolution and cropping
- **•** brightness and contrast
- **•** bit depth and saturation

Tip The background color for a playlist can also influence whether video transitions are obvious. For best results, avoid **Tip any background color that is in stark contrast to your videos.**

#### **Related Topics**

**•** [Elements to Add Assets to Your Media Library, page 5-15](#page-14-1)

**The Contract of the Contract of the Contract of the Contract of the Contract of the Contract of the Contract of the Contract of the Contract of the Contract of the Contract of the Contract of the Contract of the Contract** 

# <span id="page-8-0"></span>**Procedures**

- **•** [Open and Browse the Media Library, page 5-9](#page-8-1)
- **•** [Add One Asset at a Time to Your Media Library, page 5-10](#page-9-0)
- **•** [Add Multiple Assets Simultaneously to Your Media Library, page 5-13](#page-12-0)

## <span id="page-8-1"></span>**Open and Browse the Media Library**

### **Procedure**

**Step 1** Click **Media** on the toolbar.

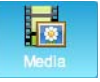

DMD opens the media browser.

**Step 2** Use any combination of these functions to find assets in your media library.

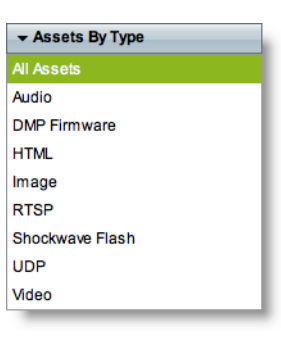

**•** Browse by asset type.

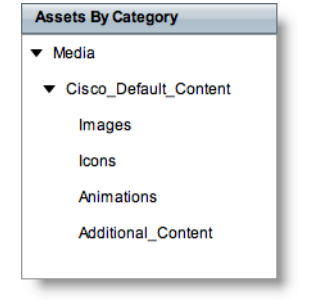

**•** Browse by asset category.

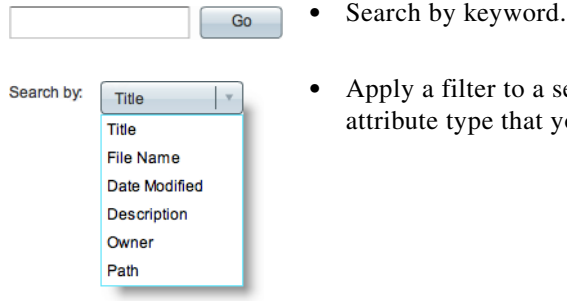

**•** Apply a filter to a search query and restrict its matches to only the one attribute type that you specify.

**Step 3** Stop. You have completed this procedure.

## <span id="page-9-0"></span>**Add One Asset at a Time to Your Media Library**

#### **Before You Begin**

**•** *Are you adding a video asset to your media library? And should the video use a bridging image?* If so, we recommend that you capture the bridging image and upload it to a webserver before you start this procedure.

#### **Procedure**

```
Step 1 Click Media on the toolbar.
```
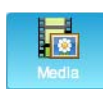

DMD opens the media browser.

**Step 2** Click **Add Assets**.

**Add Assets** 

- **Step 3** Click **Single**.
- <span id="page-9-1"></span>**Step 4** Choose between two methods.
	- **•** Have DMD download the asset from a server.

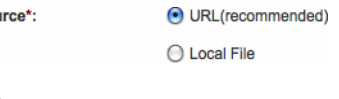

```
OR
```
Source\*:

Sou

**•** Upload the asset to DMD from a volume that you have mounted locally.

◯ URL(recommended)

**O** Local File

- **Step 5** When DMD reveals a field to you in response to your choice in [Step 4](#page-9-1), use the field.
	- **•** If you chose *URL*, DMD shows the URL field and the Download check box.
		- **a.** Enter the communications protocol to use, such as **http://**.
- **b.** Enter the server's fully-qualified domain name, such as **www.example.com**.
- **c.** Enter a logical port number—if needed, such as **:8080**.
- **d.** Enter the full pathname to the asset, such as **/root/subdirectory/example.gif**.

download)

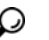

**Tip The Download check box controls whether your media library should download a local copy of the asset or use the version of it that is stored remotely.**

**•** When you choose *Local File*, DMD shows the Local File field and the Browse button.

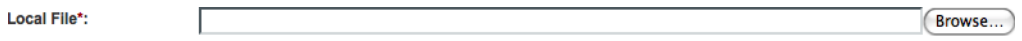

**–** Enter the asset's full local pathname if you know it, using syntax that is correct for your operating system.

**OR**

URL\*:

- **–** Click **Browse**, and then navigate among the folders on your locally mounted volumes. When you locate the asset, click to highlight its name or icon. Then, use your browser's method to confirm the selection. Your browser then populates the *Local File* field for you.
- **Step 6** Enter a title to identify the asset.

Title\*:

**Step 7** Choose the appropriate asset type.

Asset Type\*:

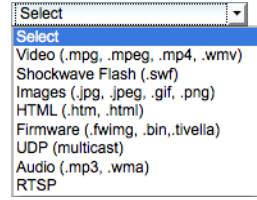

**Tip** When you choose Video from this list, we reveal a toggle near the bottom of the page ( $\triangleright$  Advanced). You will **use this toggle a few minutes from now if you already captured a bridging image for your video asset and uploaded the bridging image to a webserver.**

**Step 8** Enter the estimated duration for playback.

0 hr 0 min 0 sec **Estimated Duration:** 

Г

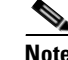

**Note The user interface in Cisco Digital Signs sometimes shows a mistaken estimate of 0 (zero) seconds as the full duration of a video playlist. Even though the estimate is wrong, the error does not have any practical consequences. Playback starts and stops as scheduled, without disruption.** 

**This occurs after you set any video asset in the playlist to use 0 seconds as its planned duration. A video asset whose planned duration is 0 (zero) seconds will play from beginning to end.** 

**When you want to skip a video instead of playing it, you must remove it from the playlist. Any playlist's constituent nonvideo assets must have a planned duration of at least 1 second.** 

**Step 9** Ensure that the asset is associated to categories that are best for it.

#### Category:

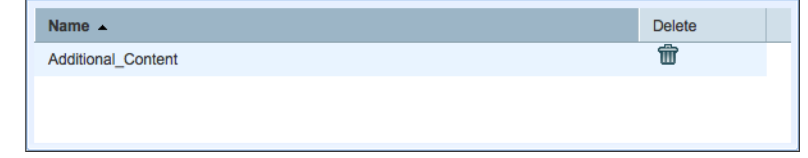

- As needed, click the trash can icon ( $\mathbf{\hat{m}}$ ) to delete one association to a category.
- As needed, click **Select Category** (Select Category ) to start adding associations to other categories.
- **Step 10** Enter a description.

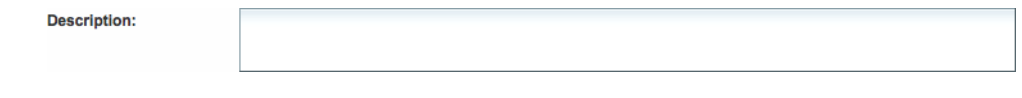

- **Step 11** Specify who in your organization is responsible for this asset.
	- Owner:

### **Step 12** (**Optional**)

*Is your asset a video? And should the video use a bridging image?* If so, you must direct DMD to the exact location of your bridging image on a webserver.

**a.** Click **Advanced** ( $\triangleright$  Advanced) to open the toggle and show the bridging image controls.

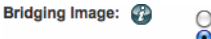

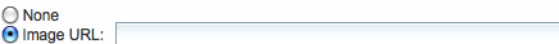

**b.** Click the radio button labeled **Image URL**.

None

- **c.** Enter **http://** as the communications protocol.
- **d.** Enter the server's fully-qualified domain name, such as **www.example.com**.
- **e.** Enter a logical port number—if needed, such as **:8080**.
- **f.** Enter the full pathname to the bridging image, such as **/root/subdirectory/example.gif**.

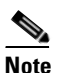

**Note You must use a dedicated webserver to host a bridging image. Do not use an FTP server to host it. Do not use a content distribution network to host it. Do not use DMP local storage to host it.**

**Step 13** Click **Save**.

**Save** 

**Step 14** Stop. You have completed this procedure.

#### **Related Topics**

- **•** [Add Multiple Assets Simultaneously to Your Media Library, page 5-13](#page-12-0)
- **•** [Elements to Add Assets to Your Media Library, page 5-15](#page-14-1)

## <span id="page-12-0"></span>**Add Multiple Assets Simultaneously to Your Media Library**

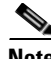

**Note The amount of time that a batch download operation requires depends on the speed of your connection, the number of directory levels that you search for downloadable files, and the total combined file size of all files that you transfer.**

### **Procedure**

**Step 1** Click **Media** on the toolbar.

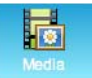

DMD opens the media browser.

**Step 2** Click **Add Assets**.

Add Assets

- **Step 3** Click **Batch**.
- **Step 4** Use the Base URL field to enter the root-level URL for a batch-download operation.
- **Step 5** Use the Pattern area to enter a filename pattern that matches only the files that should all be downloaded. For example, to download every file that uses the three-letter MPG filename extension, the pattern would be **\*.MPG**.

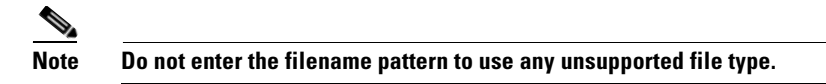

**Step 6** Choose the appropriate asset type.

Asset Type\*:

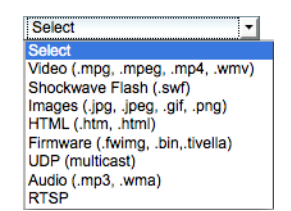

Г

**Step 7** Choose how many levels to search for matches.

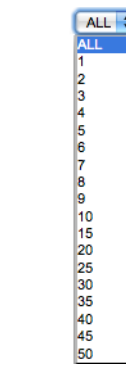

**Step 8** Click the name of the one category that should contain these assets.

**Step 9** Click **Save**.

Levels:

Save

**Step 10** Stop. You have completed this procedure.

### **Related Topics**

- **•** [Add One Asset at a Time to Your Media Library, page 5-10](#page-9-0)
- **•** [Elements to Add Assets to Your Media Library, page 5-15](#page-14-1)

# <span id="page-14-0"></span>**Reference**

- **•** [Software UI and Field Reference Tables, page 5-15](#page-14-2)
- **•** [FAQs and Troubleshooting, page 5-17](#page-16-0)

## <span id="page-14-2"></span>**Software UI and Field Reference Tables**

**•** [Elements to Add Assets to Your Media Library, page 5-15](#page-14-1)

## <span id="page-14-1"></span>**Elements to Add Assets to Your Media Library**

#### **Navigation Path**

**•** Media button on toolbar > Add Assets

## *Table 5-1 Elements for Adding Assets*

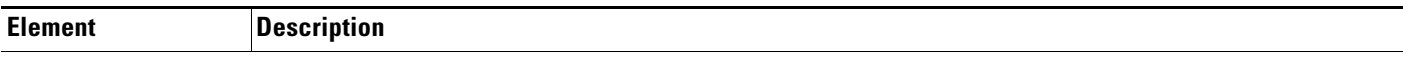

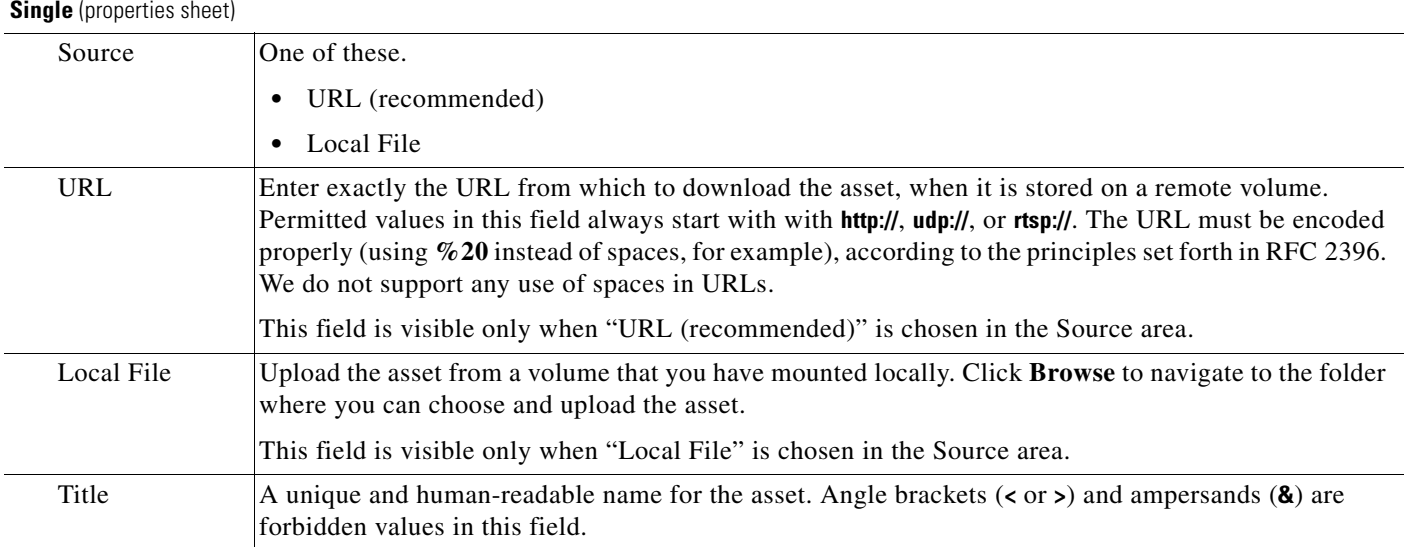

H.

| <b>Element</b>        | <b>Description</b>                                                                                                    |
|-----------------------|----------------------------------------------------------------------------------------------------|
| Asset Type            | Choose the type that best describes the asset. See our release notes on Cisco.com to learn more<br>specifically which formats we support per asset type in this release.                                                                                                    |
|                       | Video-A video file.                                                                                                    |
|                       | Shockwave Flash-An Adobe Shockwave Flash file.                                                                                                    |
|                       | The filename extension must be SWF.                                                                                                    |
|                       | You must enter the estimated duration.                                                                                                    |
|                       | Images—An image file.<br>٠                                                                                                    |
|                       | The filename extension must be JPG, JPEG, GIF, or PNG.                                                                                                    |
|                       | $HTML - A$ web page.                                                                                                    |
|                       | The filename extension must be HTM or HTML.                                                                                                    |
|                       | Firmware - A firmware or kernel image for the DMP.<br>٠                                                                                                    |
|                       | The filename extension must be FWIMG or BIN for firmware.                                                                                                    |
|                       | The filename extension must be TIVELLA for kernels.                                                                                                    |
|                       | <b>UDP</b> —The routable IP address and UDP port to join a multicast stream.<br>٠                                                                                                    |
|                       | Audio - An audio file.                                                                                                    |
|                       | <b>RTSP</b> —A properly hinted MPEG2-TS stream.                                                                                                    |
| Estimated<br>Duration | The estimated duration for playback, counted in hours, minutes, and seconds.                                                                                                    |
| Category              | States which categories include the asset. Click Select Category to associate the asset with<br>additional categories. Choose at least one.                                                                                                    |
| Description           | Optional, brief description of the asset. Descriptions cannot use any more than 255 characters. Angle<br>brackets $(or>) and ampersands (\&) are forbidden values in this field.$                                                                                                    |
| Owner                 | Your name or the name of the person who added the asset.                                                                                                    |
| <b>Bridging Image</b> | One of these.                                                                                                    |
|                       | None—The video asset should not use a bridging image.                                                                                                    |
|                       | <b>Image URL</b> —The video asset should be coupled with a bridging image, which is available from<br>$\bullet$<br>the HTTP URL that you enter here. The URL must be encoded properly (using $\%20$ instead of<br>spaces, for example), according to the principles set forth in RFC 2396. We do not support any use<br>of spaces in URLs. |

*Table 5-1 Elements for Adding Assets (continued)*

П

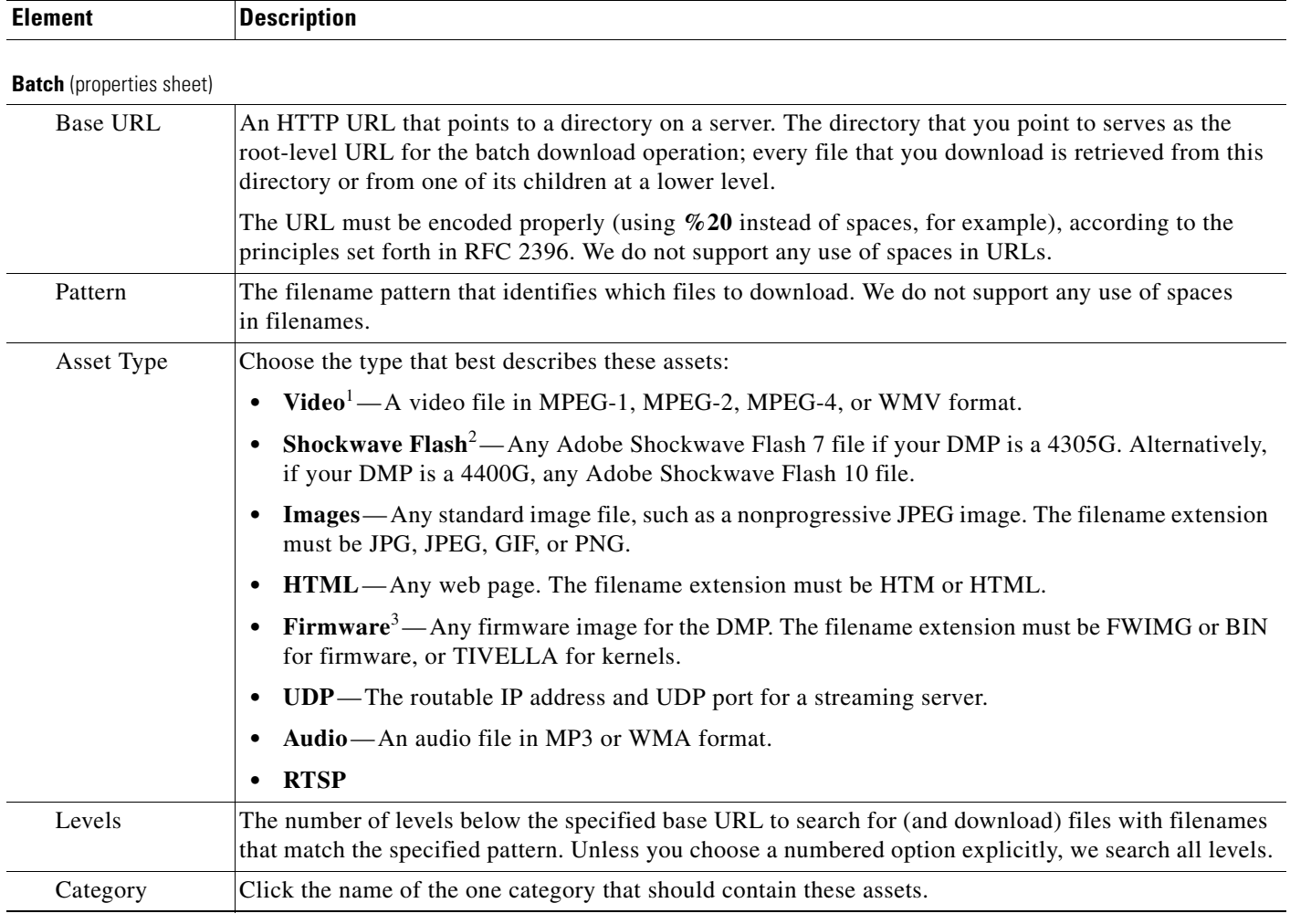

#### *Table 5-1 Elements for Adding Assets (continued)*

1. Our support for MPEG-4 requires that you use the MPEG-4 Part 2 or Part 10 (H.264) codec and that you multiplex audio and video in an MPEG-2 Transport Stream. If your DMP is a 4400G, we support MPEG-4 Part 10/H.264 video in MPEG-2 TS. The 4305G does not support MPEG-4 Part 10/H.264. The filename extension must be MPG, MPEG, MP4, or WMV and you must enter the estimated duration.

2. The filename extension must be SWF and you must enter the estimated duration. This release does not support audio in Shockwave Flash media. If your media library contains any Shockwave Flash files that use audio, their playback will be silent on your public presentation systems.

3. You cannot use these assets in presentations or playlists.

#### **Related Topics**

- **•** [Add One Asset at a Time to Your Media Library, page 5-10](#page-9-0)
- **•** [Add Multiple Assets Simultaneously to Your Media Library, page 5-13](#page-12-0)

## <span id="page-16-0"></span>**FAQs and Troubleshooting**

- **Q. Why does SWF playback stop momentarily?**
- **A.** SWF playback stops momentarily when the main processor in a DMP 4310G exhausts its reserved memory capacity to render a SWF. The playback is stopped just long enough to clear DMP memory. Then, the DMP restarts SWF playback automatically. However, this process fails on rare occasions. When it fails on a DMP where failover is enabled, Flash failover occurs. But when it fails while

failover is disabled, the DMP 4310G does not play anything. To prevent this behavior, you might use a greater variety of SWF assets for your digital signs or edit your playback schedule. To work around this problem, set the DMP failover URL to load the same SWF.

- **Q.** What makes a playlist stop before it should?
- **A.** A DMP 4310G might stop rendering a playlist immediately before you expect it to load and render a SWF asset. Or, it might fail to render a SWF asset in some other context.

In either case, examine the FLA source for the SWF and verify that it does not use ActionScript 3. Or, when you do not have the FLA source, open DMPDM on the DMP 4310G and choose Flash Playback from the Display Actions list. Then, direct DMPDM to play the SWF. DMPDM will not play an incompatible SWF.

We do not support any use of ActionScript 3 on a DMP 4310G. Instead, we support ActionScript 2.